## **IMPORTANTE: Antes de realizar la solicitud, compruebe los requisitos técnicos y que tiene el bloqueador las ventanas emergentes desactivado.**

Se accede a la solicitud a través del *enlace* correspondiente y puede bien acceder con el Sistema Cl@ve (método de autenticación para ciudadanos españoles) o bien darse de alta como Usuario de la Sede

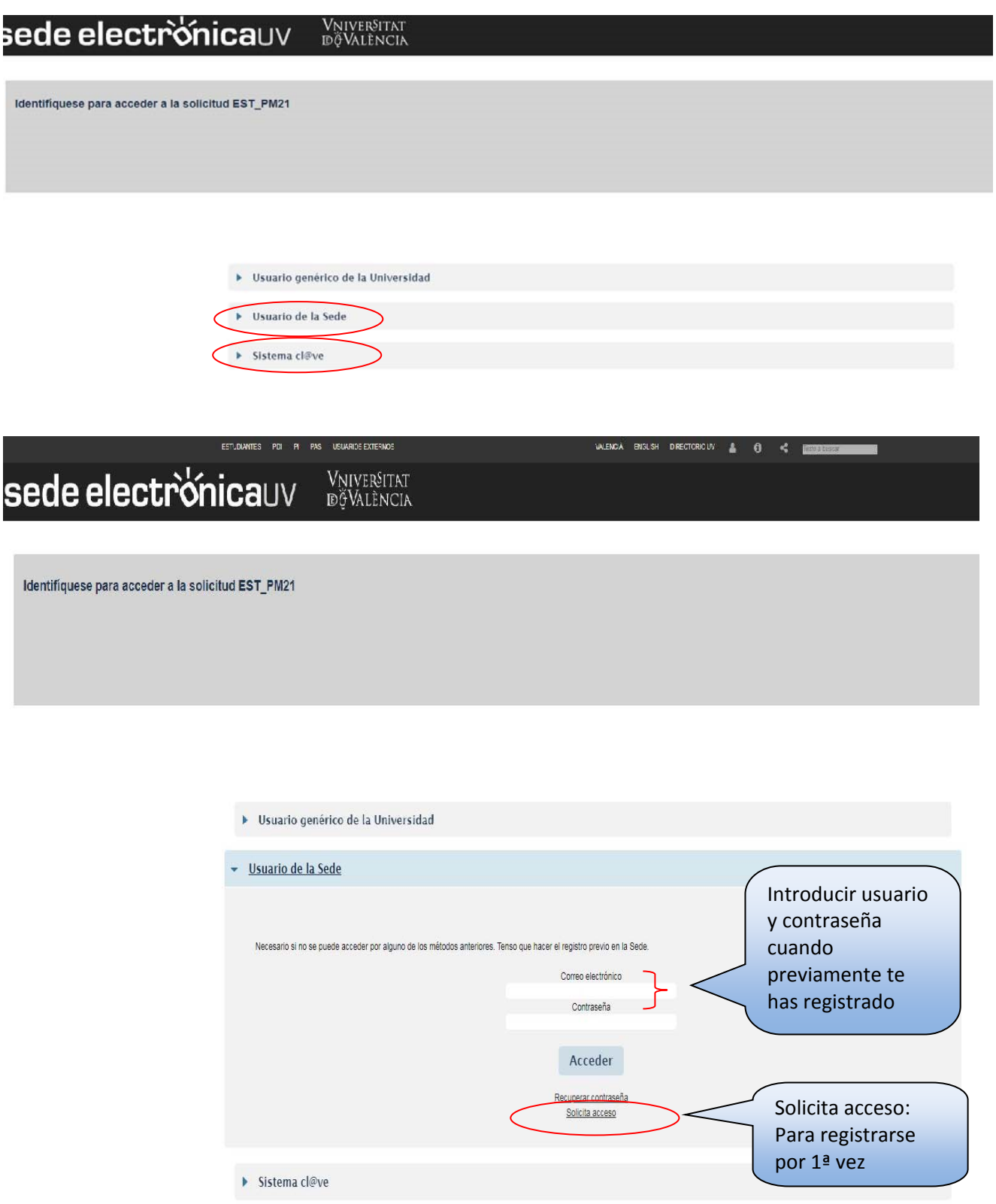

## **Si ya te has registrado en la sede pasa a la página 4.**

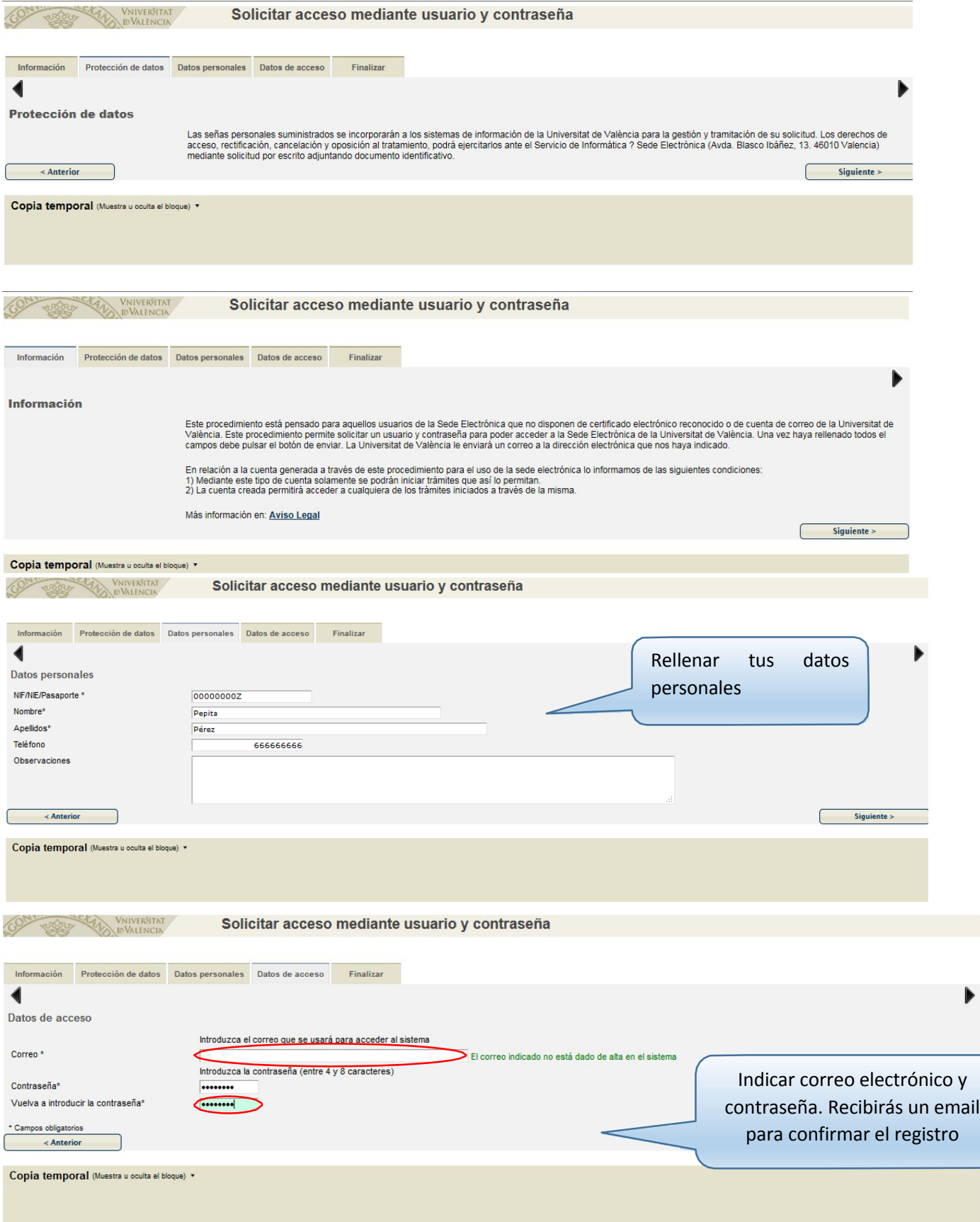

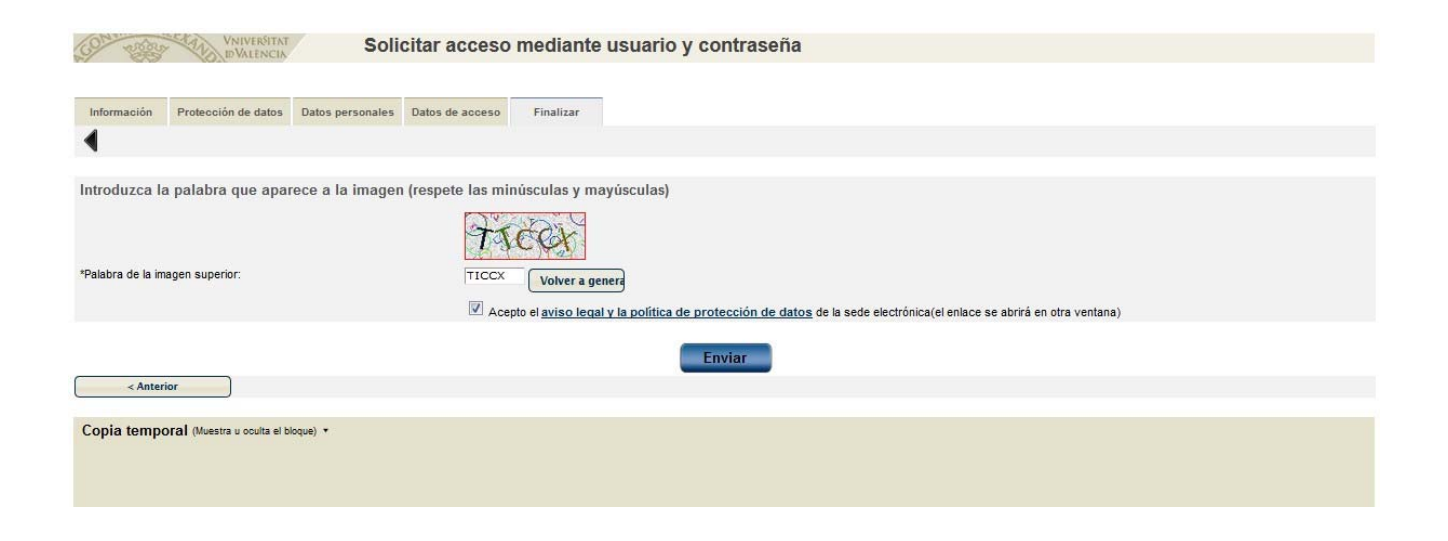

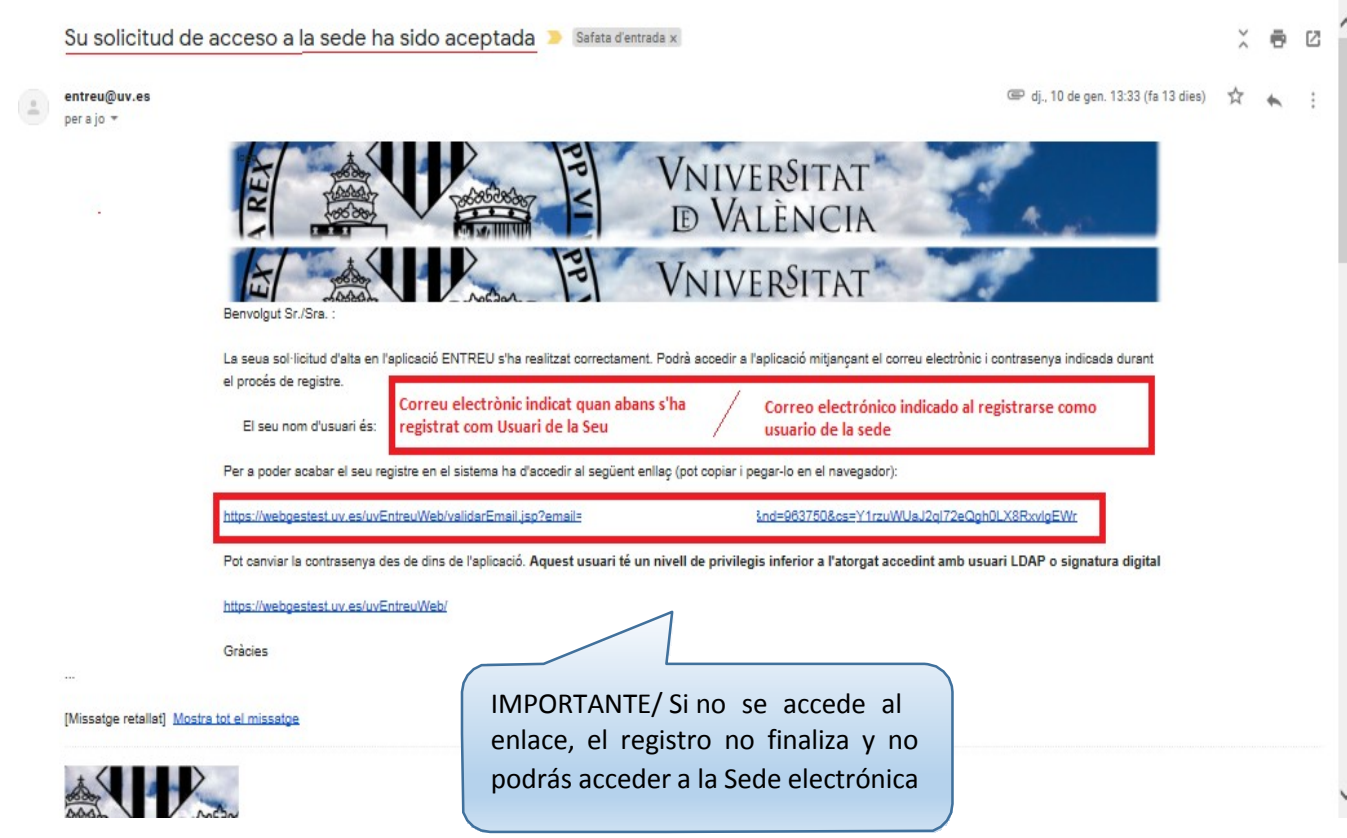

Una vez ya te has registrado en la Sede Electrónica, puedes acceder a la solicitud de preinscripción en Máster

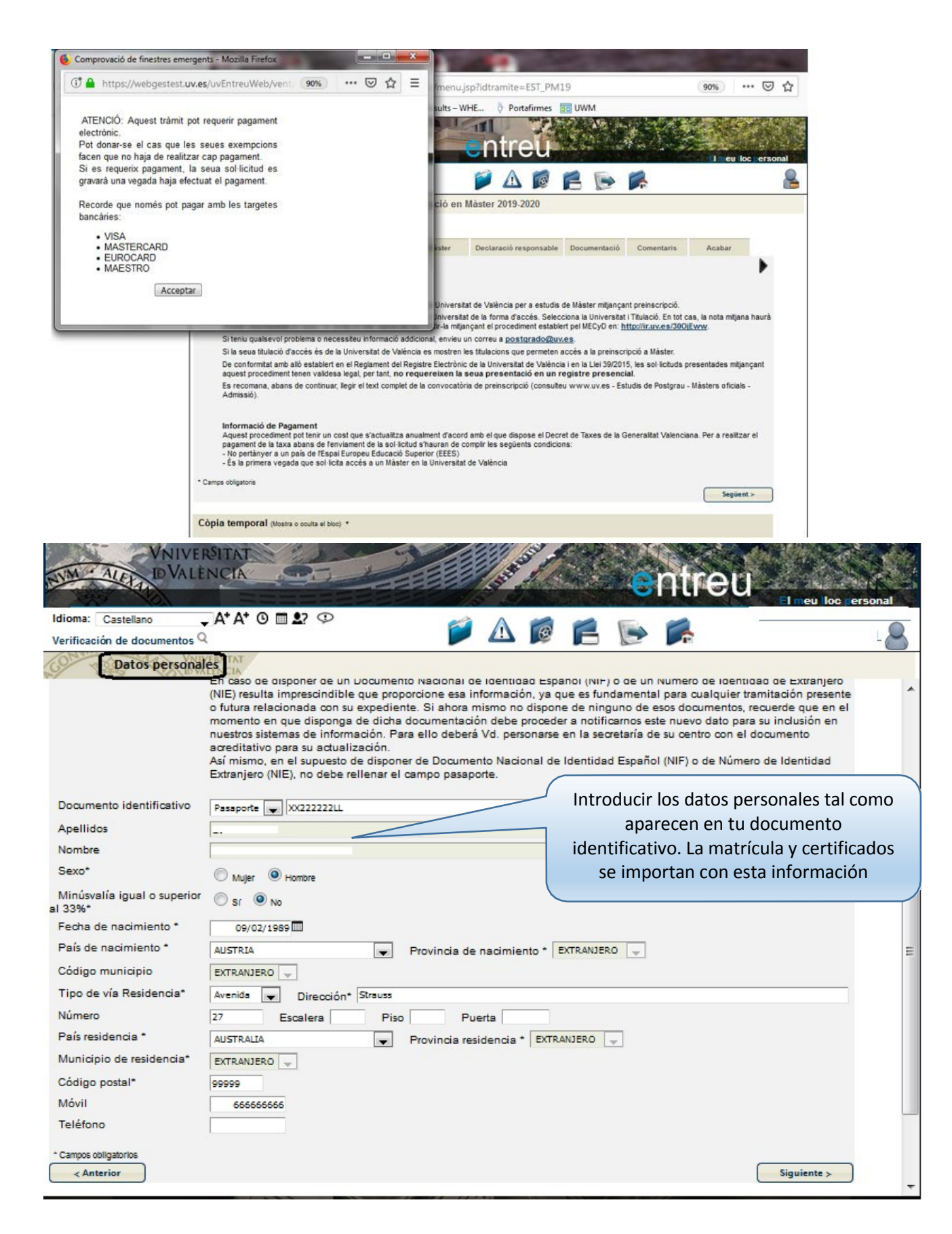

## **Ejemplo para estudiantes procedentes de otras Universidades españolas**

En este caso seleccionar la opción correspondiente en Forma de Acceso, escoger la Universidad en el listado de Universidades de Expedición e indicar el título universitario de acceso. Si la titulación no aparece en el listado, marcar otros y rellenar el campo manualmente.

Aclaración: Únicamente marcarás que NO tienes Estudios pendientes de finalizar cuando puedas aportar Título o Certificación Académica donde conste que tienes todos los créditos de la titulación superados.

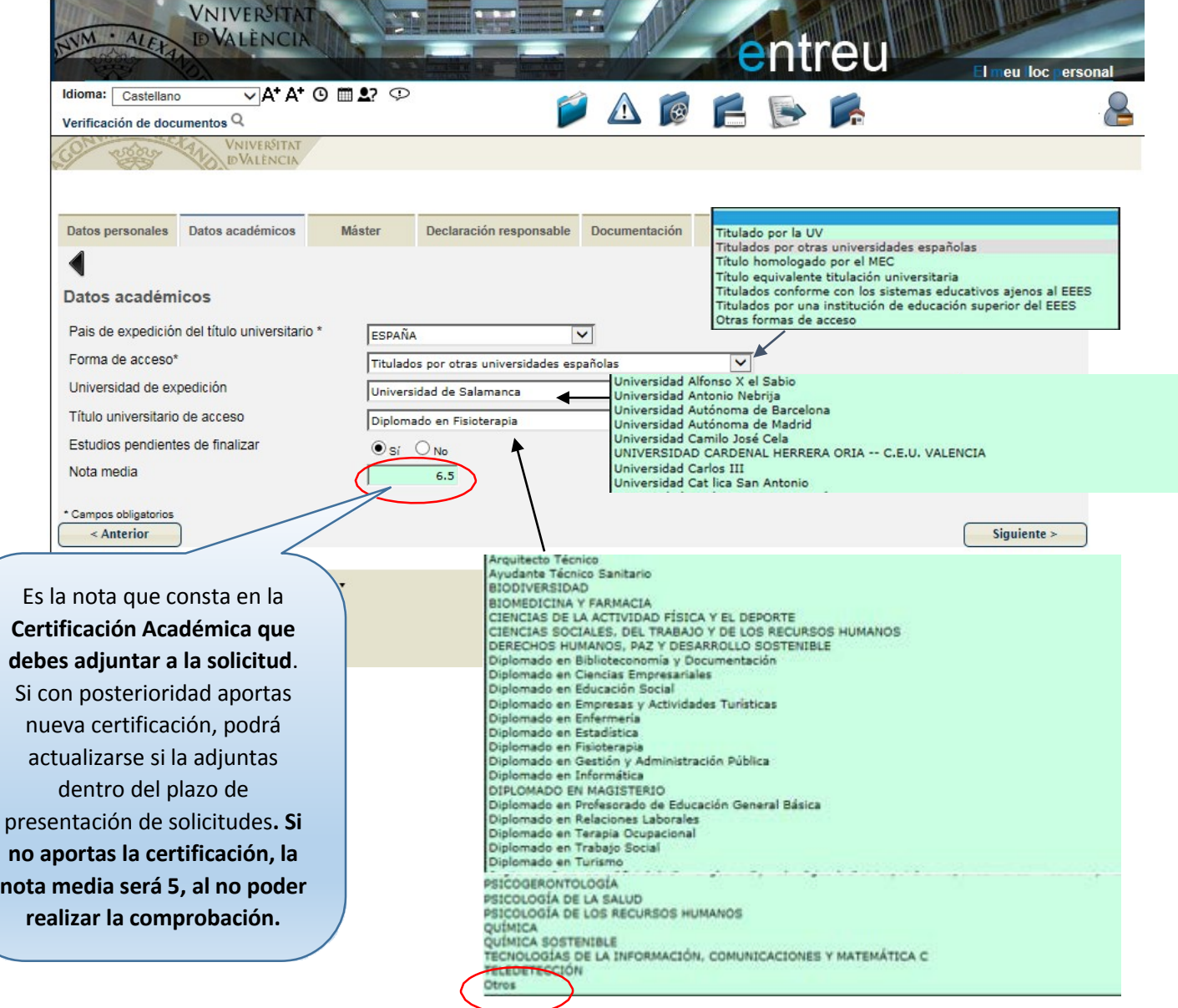

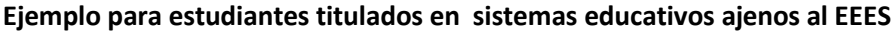

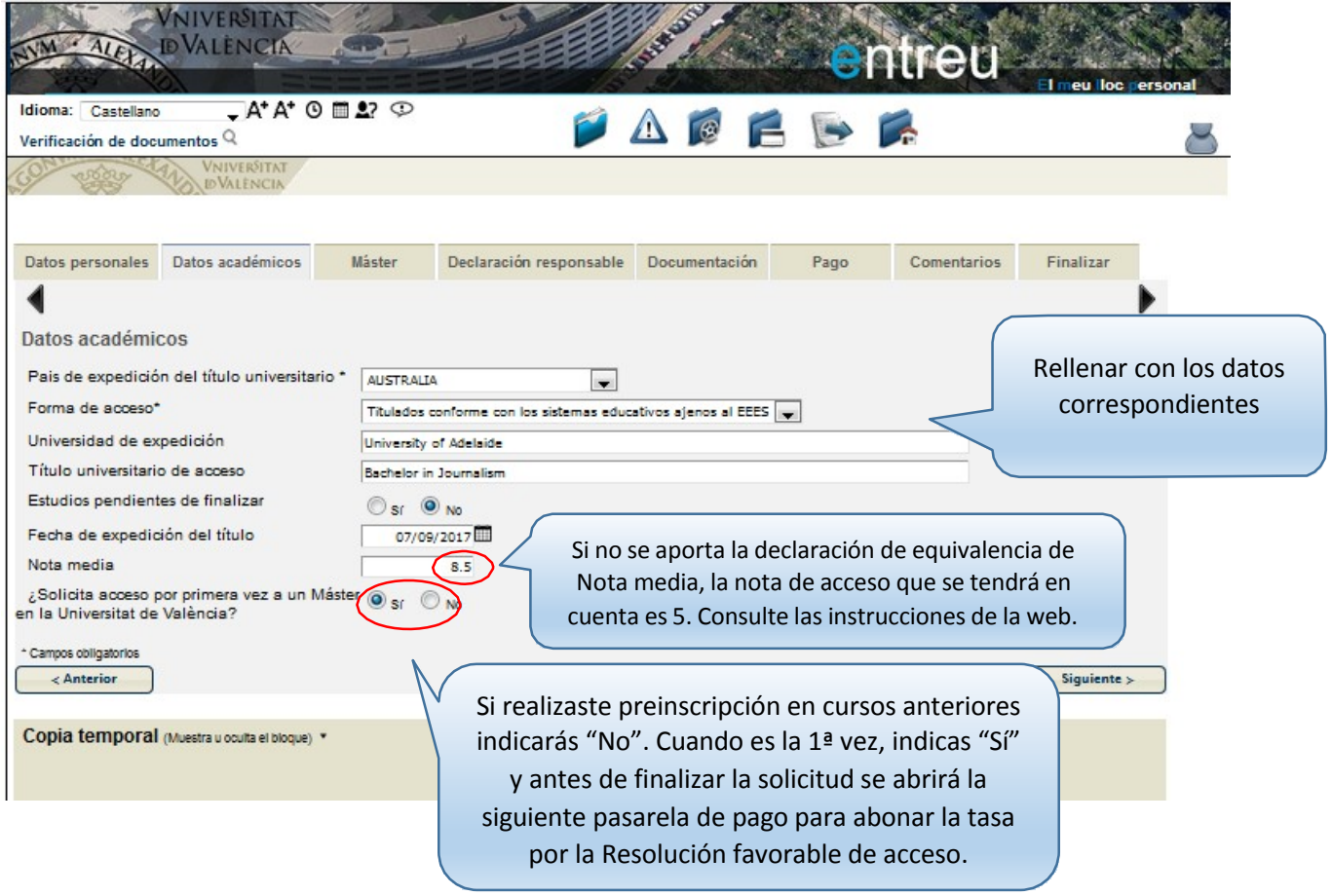

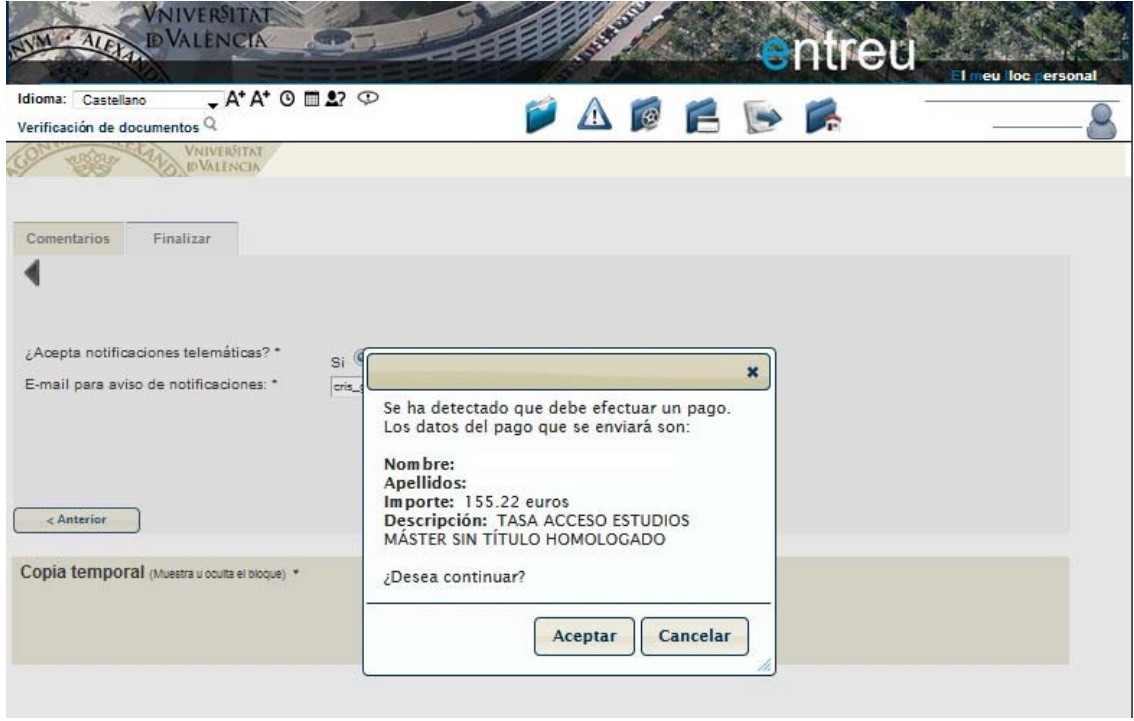

Seleccionar en los distintos desplegables los Másteres que desea cursar en la UV por orden de preferencia.

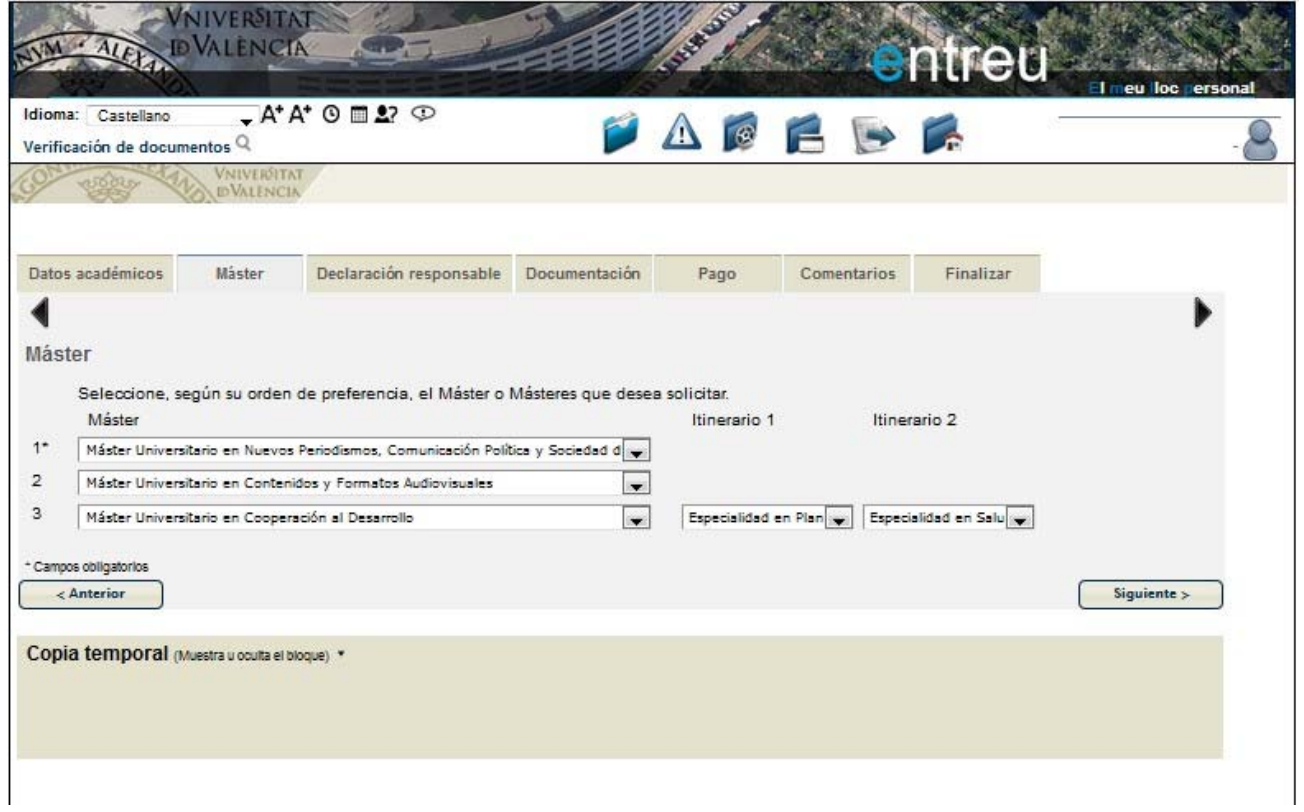

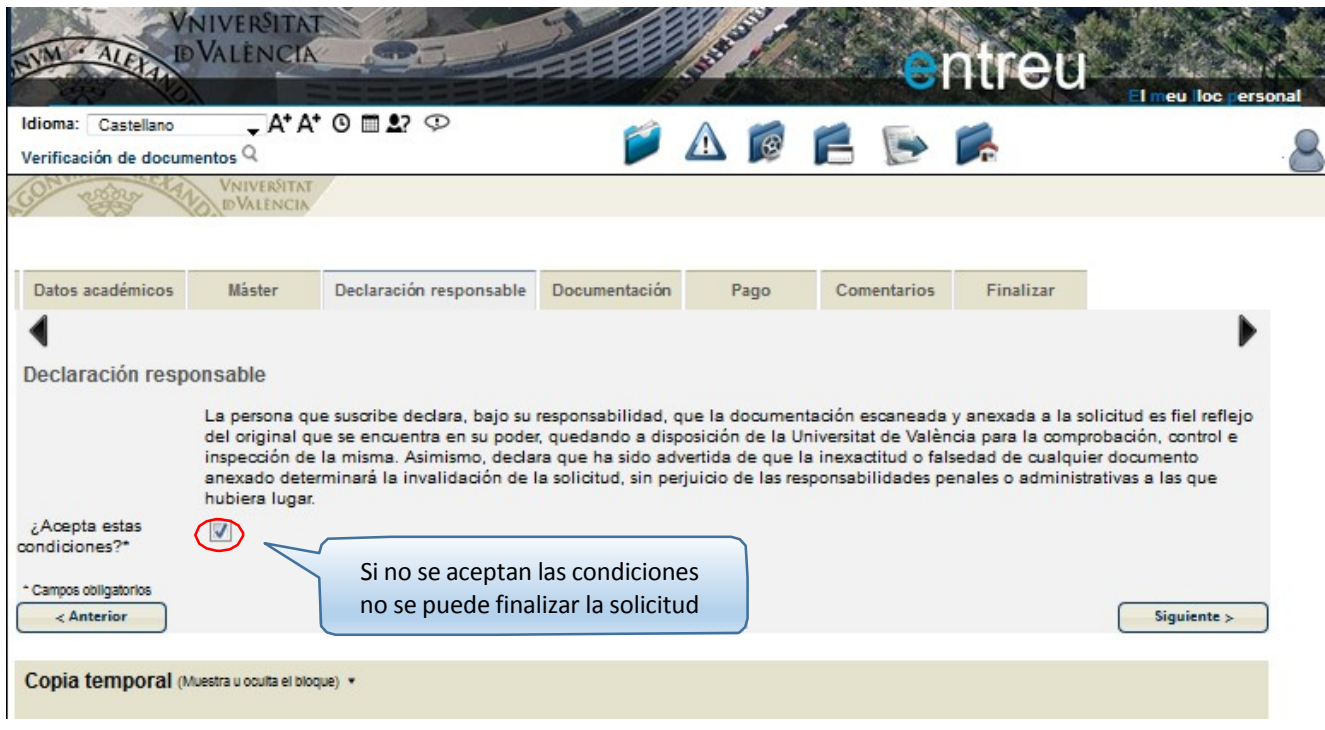

Es muy importante que se aporte toda la documentación correctamente**. El DNI y Título deben adjuntarse por ambas caras.**

La documentación que no se adjunte a la solicitud no podrá valorarse por la Comisión de Coordinación Académica que baremará las solicitudes. Recuerda que puedes actualizar la documentación desde Entreu.uv.es – Mi sitio personal.

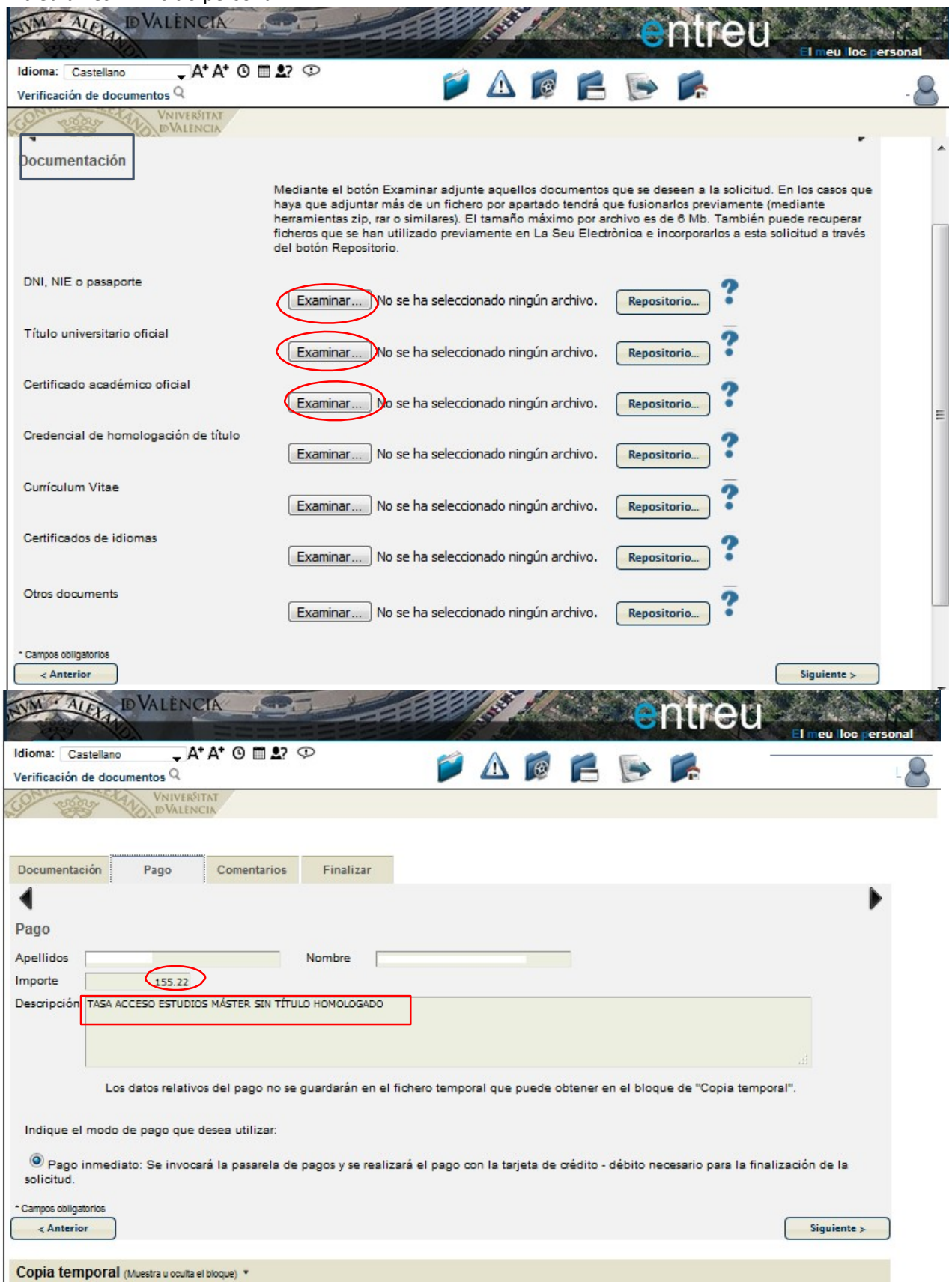

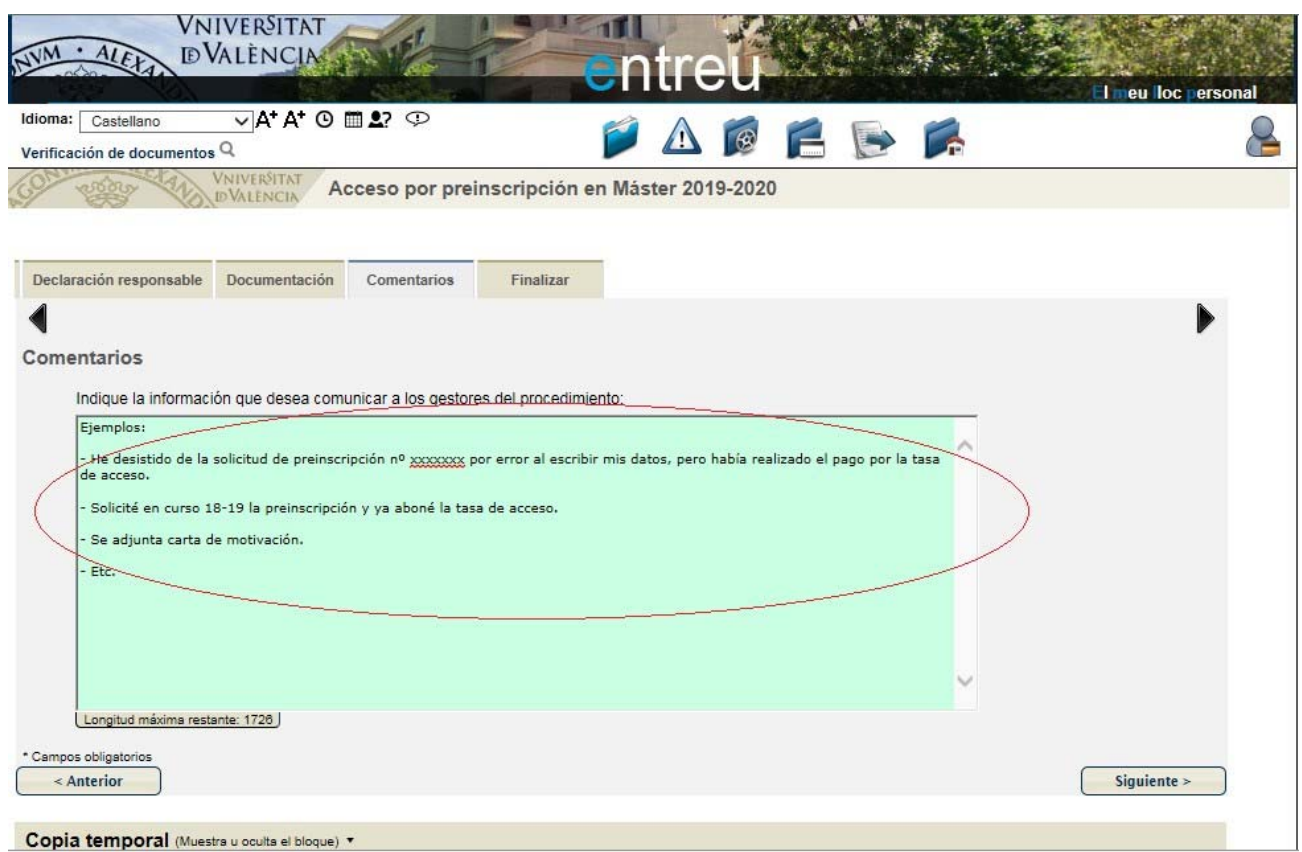

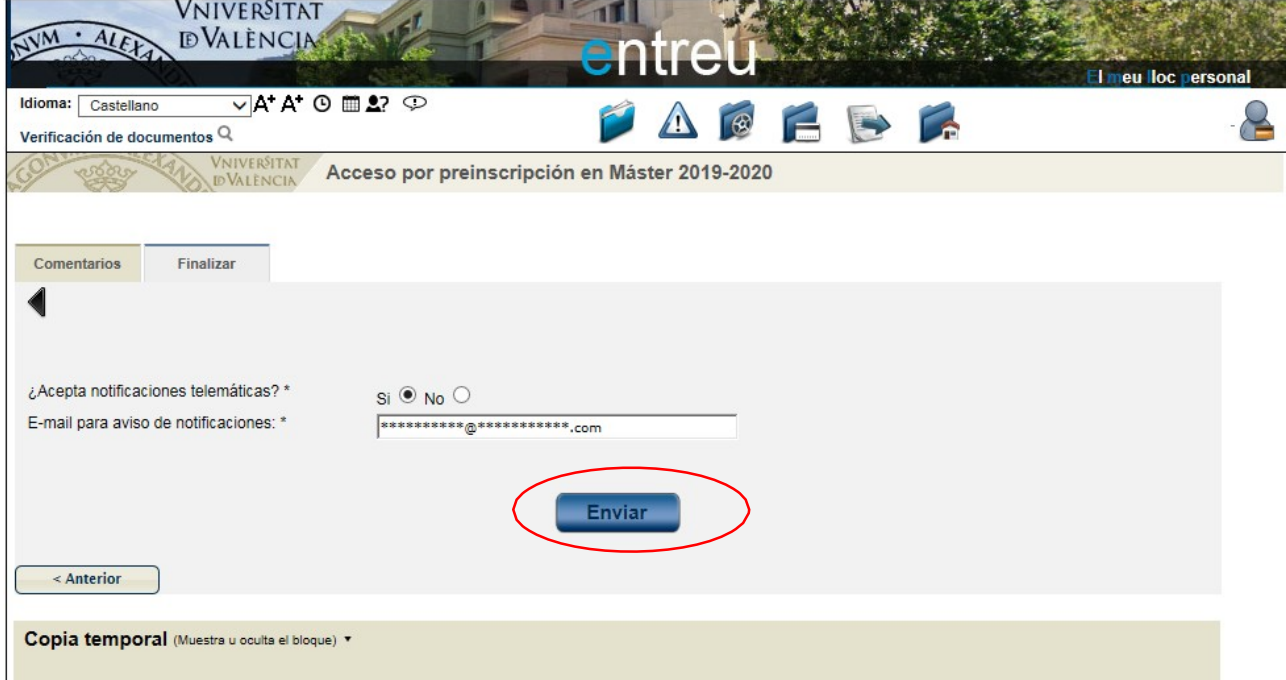

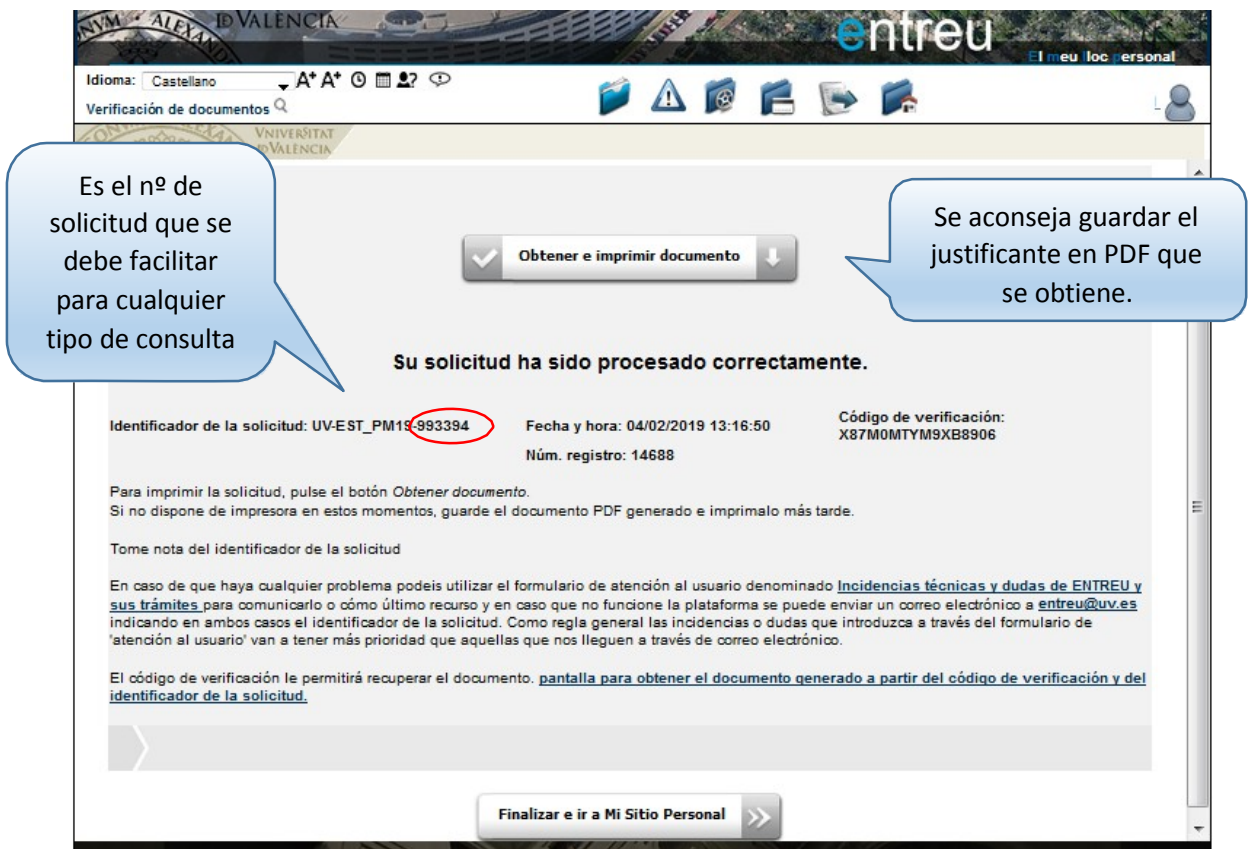

Una vez finalizada la solicitud, **puede anexar documentación o desistir** de la misma desde Entreu.uv.es‐ Mis Trámites‐Historial de Expedientes

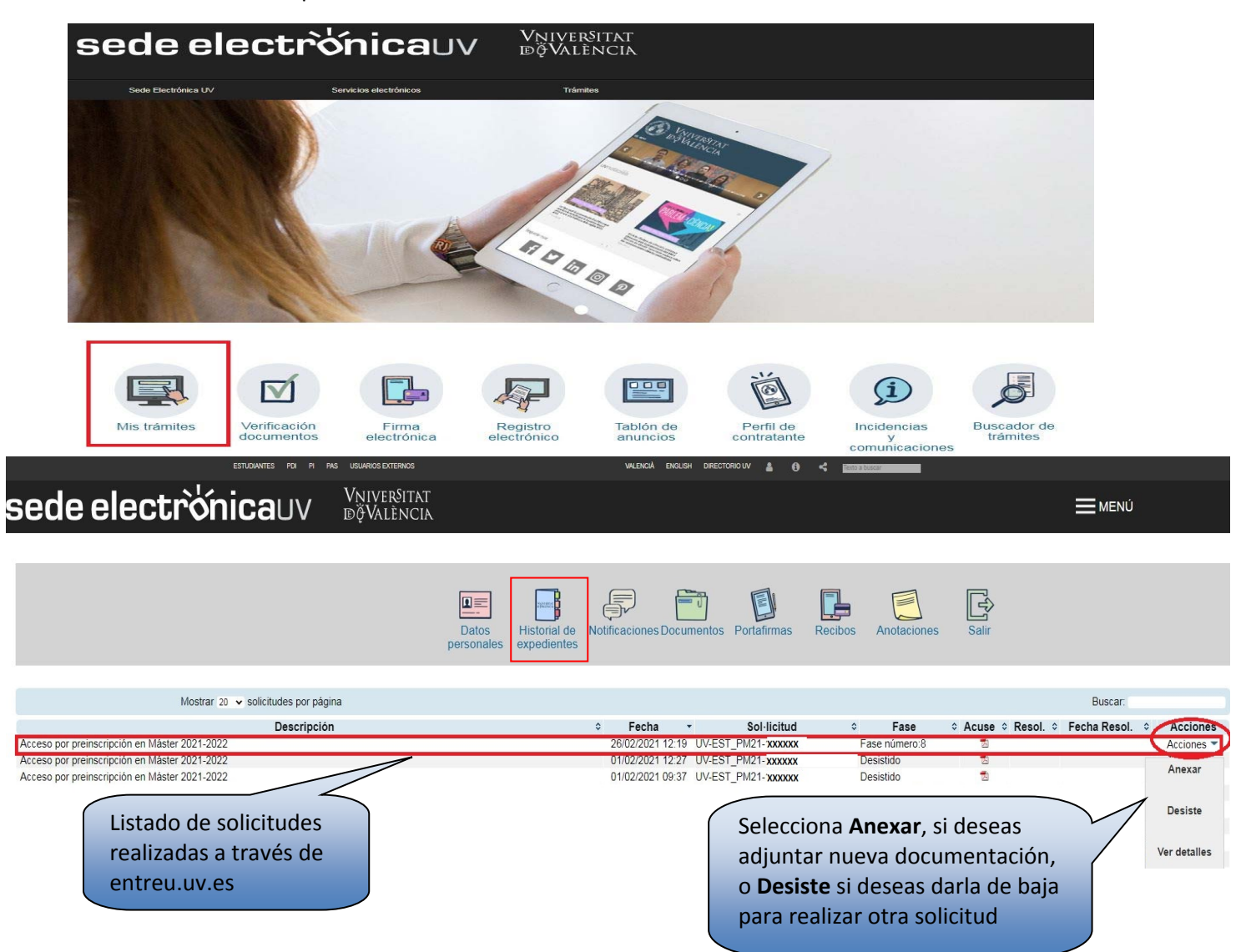